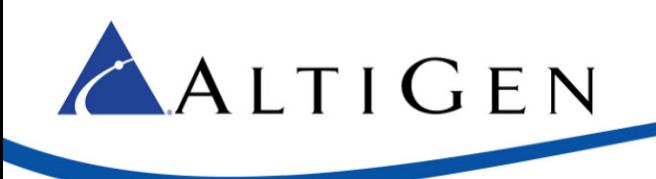

MAX Communication Server Release 7.5

> TelePacific SIP Trunk Configuration Guide

April 14, 2015

**Intended audience: AltiGen Authorized Partners**

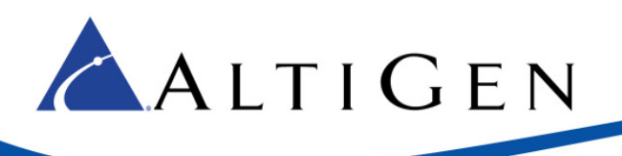

# **About This Guide**

This guide is provided for AltiGen Partners who are provisioning TelePacific SIP Trunks for customers for MaxCS 7.5.

# **Requirements**

• You must be running MaxCS Release 7.5.

## **Create a New Codec Profile**

Configure a Codec Profile for the TelePacific SIP trunks in Enterprise Manager.

- 1. In MAXCS Administrator, select **VoIP** > **Enterprise Network Manager**.
- 2. Click the **Codec** button on the *Quick Launch* bar (this is different from the *IP Codec* tab).
- 3. Create a new profile; click **Add** and create a profile with the following parameters:
	- o For the name, enter **Telepacific SIP Trunks**
	- o Set the *Selected Codec* to use **G.711 Mu-Law** first and **G.729** second (use the **Add**, **Remove**, **Up**, and **Down** buttons as needed)
	- o Set *DTMF Delivery* to **RFC 2833**
	- o Set *SIP Early Media* to **Enable**
	- o Set *SIP Transport* to **UDP**

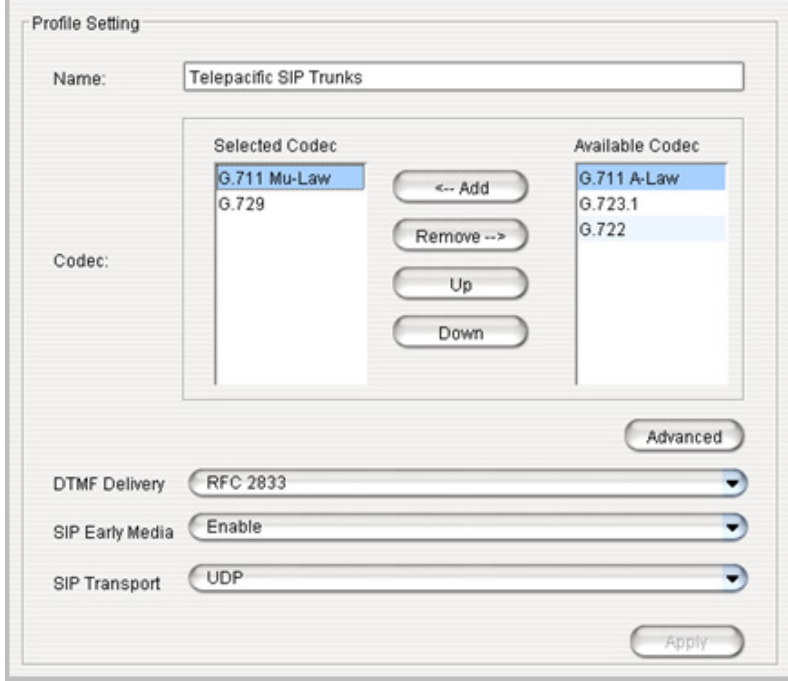

4. Click **Advanced** and make sure that your settings match those in the next figure.

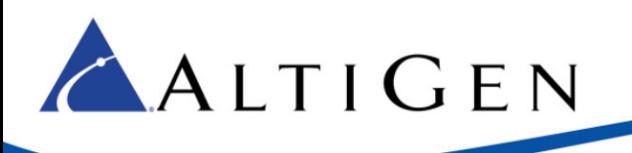

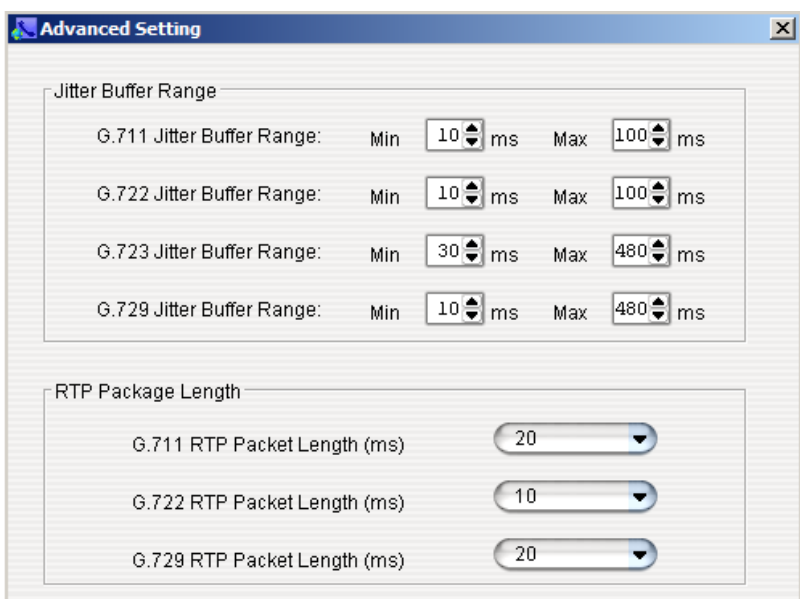

## **Create a new SIP Trunk Profile**

Next, create a new SIP Trunk Profile.

- 1. In MaxCS Administrator select **Boards**. Double-click **SIPSP**, select **SIP Trunk** > **SIP Trunk Configuration** > **SIP Trunk Profile**.
- 2. Click **Add**. Name the new profile **Telepacific SIP Trunks**.

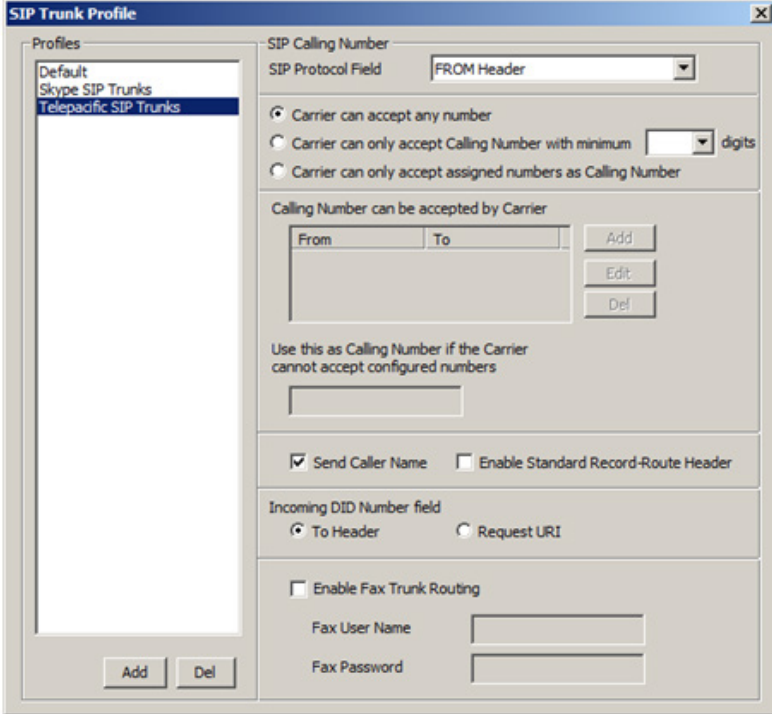

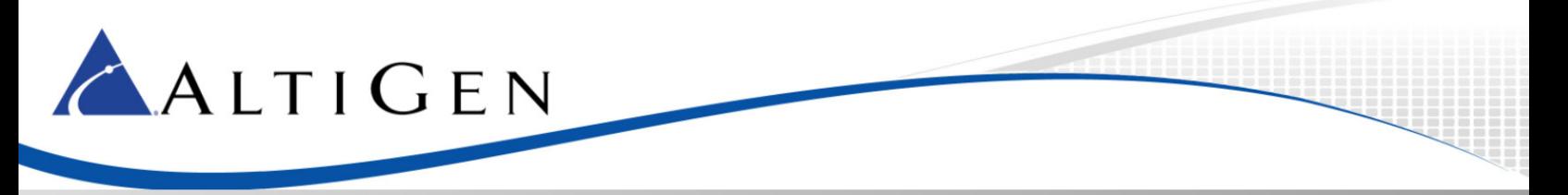

- 3. Modify the new SIP Trunk profile, specifying the following parameters, and click **OK**.
	- Set *SIP Protocol Field* to **FROM Header**
	- Select *Carrier can accept any number*
	- Select **Send Caller Name**
	- Set *Incoming DID Number* to **To Header**
	- Make sure that the *Enable Fax Trunk Routing* checkbox is not checked

#### **Configure Channels**

Configure channels to use the TelePacific SIP Trunk.

- 1. Select **Boards**. Double-click **SIPSP**, select **SIP Trunk** > **SIP Trunk Configuration**.
- 2. Select the first available SIP Trunk channel and click **Edit**.
- 3. Modify the parameters as follows, and click **Ok**.
	- o For the *SIP Server IP address*, enter the IP address provided by TelePacific; this IP address is their SIP Trunk router
	- o For the *User Name*, enter the 10-digit billing telephone number of the SIP Trunk service
	- o Leave the *Password* and *Domain* fields blank
	- o Set *SIP Registration Period* to **0** seconds
	- o For the *SIP Trunk Profile*, select **Telepacific SIP Trunks**
	- o Set the *SIP Source Port* and *SIP Destination Port* to **5060**
	- o Check the **Enable Channel** checkbox

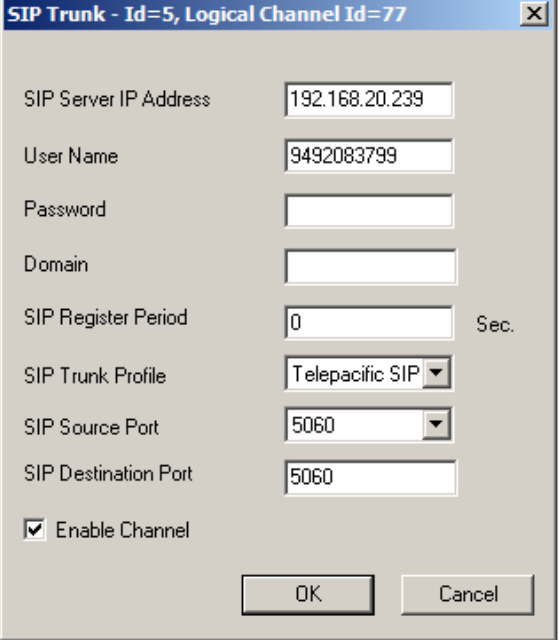

4. Select the first available SIP Trunk channel and click **Copy To…**

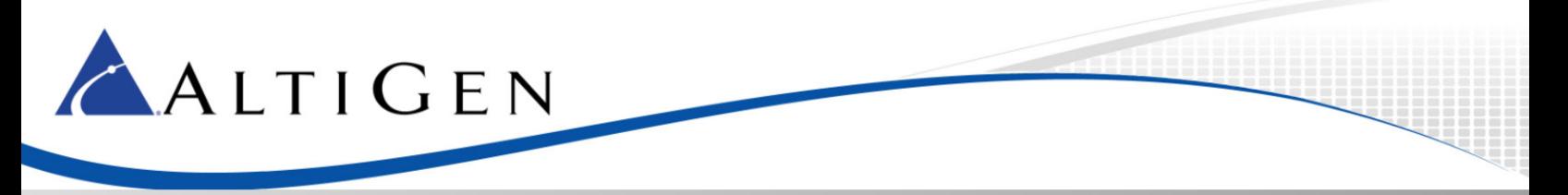

- 5. Select all SIP channels that will be used for TelePacific SIP Trunks, and click **Ok**.
- 6. Click **Trunk Group Configuration**. Select the SIP server with the IP address that you entered in step 3 in this section.
	- o For *SIP Server Name*, enter **Telepacific SIP Trunks**
	- o Clear the *Enable SIP OPTIONS* check box
- 7. Click **Ok**.

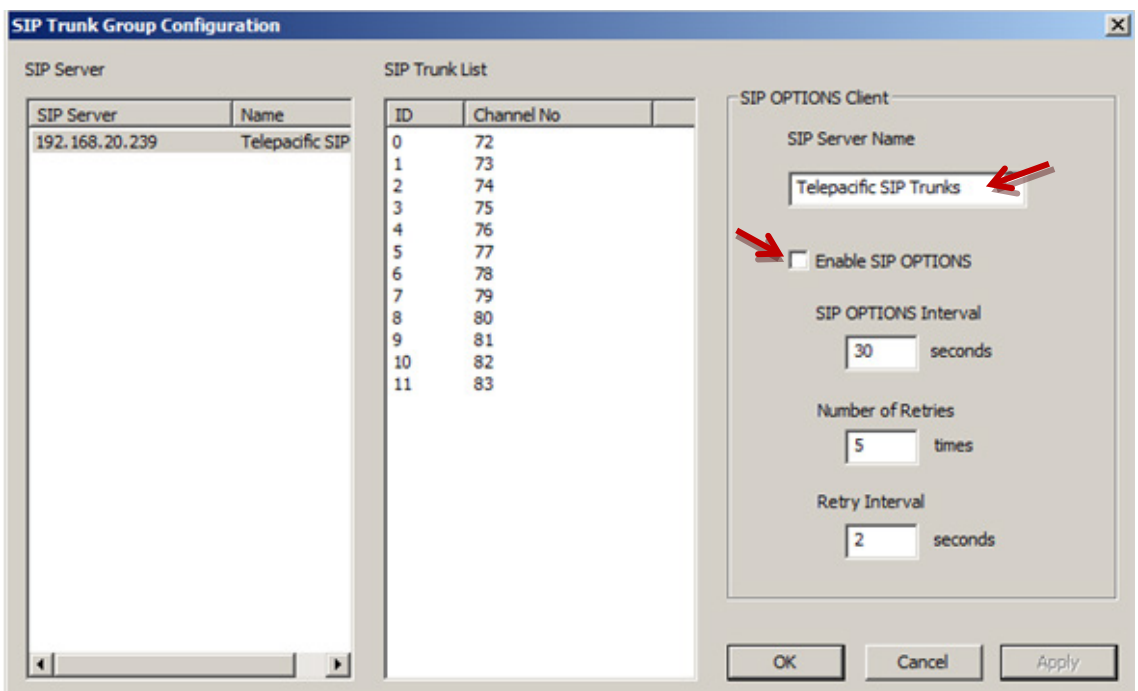

### **Configure Inbound Routing**

Carriers send 10 digits as DNIS; configure your inbound routing rules accordingly.

### **Test the SIP Trunks**

We recommend that you perform basic tests to confirm that the SIP Trunks are correctly configured; test inbound calls, outbound calls, and extension-to-extension calls.